June 2020 Newsletter **Is this email not displaying correctly**? [View it in your browser](https://us2.campaign-archive.com/?e=&u=57e6cd5c53ab47d556d5472c8&id=88ad9ba2ae).

# **Archway Computer Training Computer and Professional Development Specialists 01747 820396, 07477 578417**

[www.archwayct.co.uk](http://www.archwayct.co.uk/) [info@archwayct.co.uk](mailto:%20info@archwayct.co.uk) **June 2020 Newsletter**

### **Our news**

We have been conducting online training sessions successfully and have also been helping with Excel workbooks for people who had deadlines to meet and didn't have the time/skills to quickly do it themselves.

Popular sessions have included:

- Excel Sorting, Filtering and Conditional Formatting
- Excel Grouping worksheet, Calculations across Worksheets, Data Consolidation

- Excel VLOOKUP
- Excel Pivot Tables
- Using Outlook for Time Management
- Communication Skills Working with Teams
- Word Mailmerge
- PowerPoint SmartArt, Animations, Templates
- Assertiveness, Listening and Questioning Skills
- **Delegation**

We are also running tailored sessions as requested. To see the list of June scheduled sessions, see further down this newsletter. Sessions are updated regularly - please see <http://www.archwayct.co.uk/online-training> for most up-to-date availability - once there are 6 attendees, the session will be closed to further attendees and a new one scheduled.

## **Hints and Tips**

I have included a couple of blog posts - see [http://ifonlyidknownthat.wordpress.com](http://ifonlyidknownthat.wordpress.com/) - from questions that have risen whilst training online.

**Microsoft Excel – showing field names as headings rather than "Row labels" in Pivot tables by default**

For many versions of Microsoft Excel I found it annoying that it said Row labels and Column labels in a Pivot Table instead of the actual field headings.

In Excel 365 this can now eventually be changed to show field headings by default.

To do so, from within Excel itself, go to **File - Options**. Click **Data**.

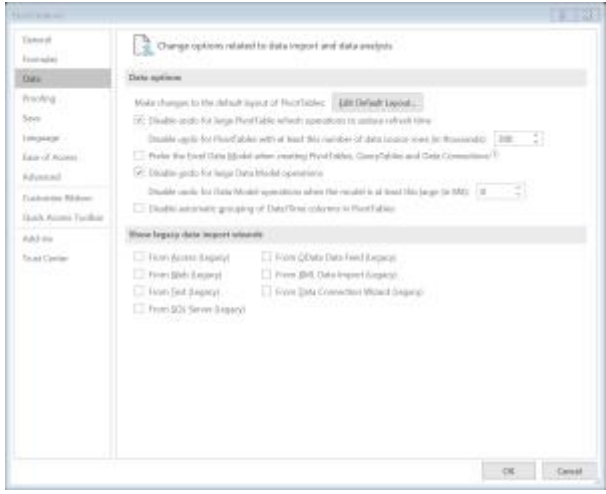

# Click **Edit Default Layout**.

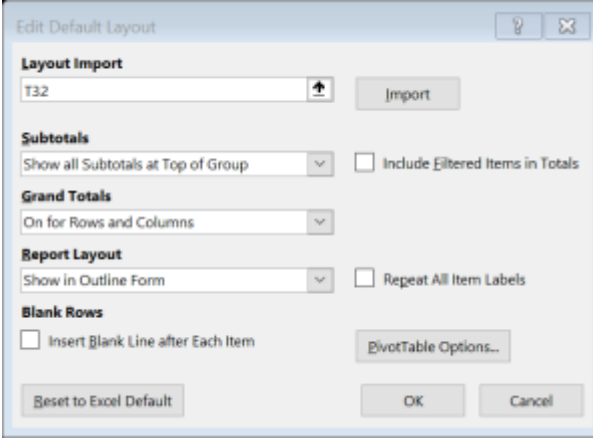

From the **Report Layout** dropdown, select either **Show in Outline Form** or **Show in Tabular Form**.

Click **OK** twice.

In earlier versions, by default if you create a pivot table, instead of showing the field names, it will say row labels and column labels.

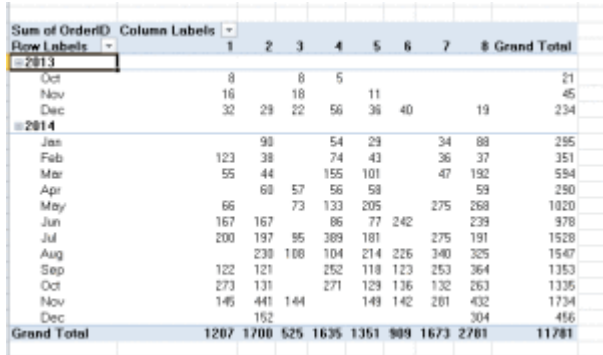

To see the field names instead, click on the **Pivot Table Tools Design** tab, then in the **Layout** group, click the **Report Layout** dropdown and select either **Show in Outline Form** or **Show in Tabular form**. The relevant labels will then be displayed.

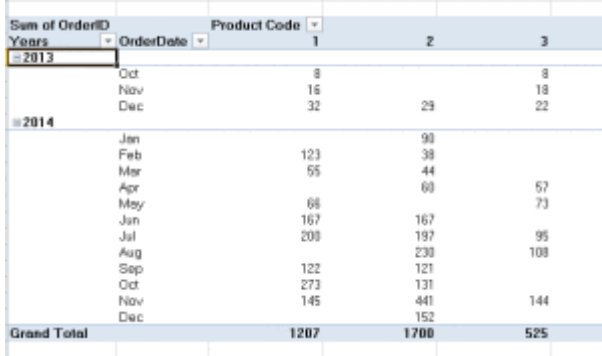

Find out more about our **[Excel training](http://www.archwayct.co.uk/microsoft-office-training/microsoft-excel-training)** 

# **Microsoft Excel - Using Quick Analysis for % of Totals and Cumulative Totals**

To calculate % of Totals in Excel, you would normally have to use absolute cell references or name the Total cell. Similarly for cumulative totals, you would have to create the relevant formula. Provided you have Excel 2013 or a later version than that, you can save the effort of using formulas by using the Quick Analysis tool.

Ensure you have a spare column next to the data for the answers to be inserted. You do not need to have created the total.

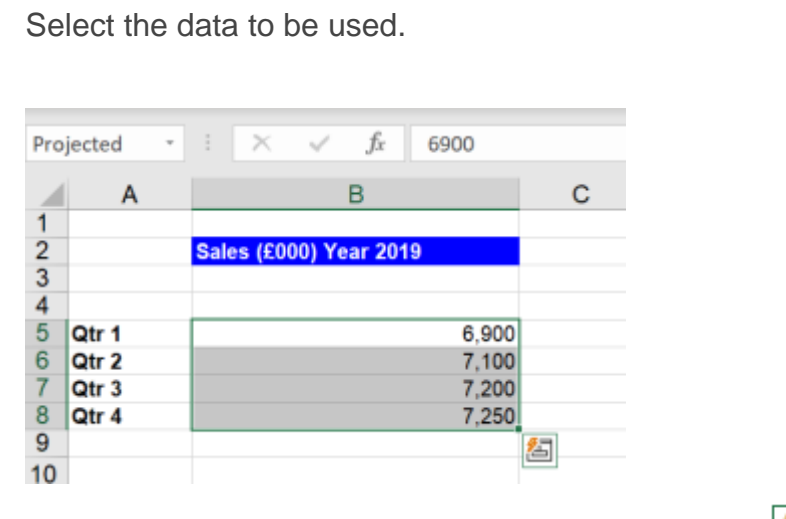

At the bottom right, you will see the **Quick Analysis**button. Click on it.

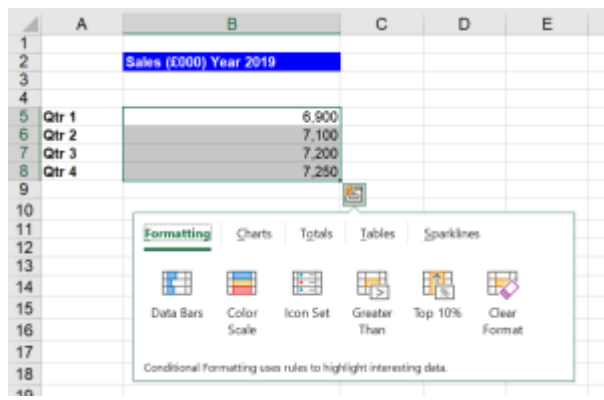

You can do several things with Quick Analysis including Conditional Formatting, creating Charts, creating Tables and creating Sparklines. Today I am concentrating on some of the **Totals** options.

Click on **Totals** along the top of the Quick Analysis section. Further buttons will be shown. The first group are for doing calculations across rows. We are looking at columns here so scroll to the right.

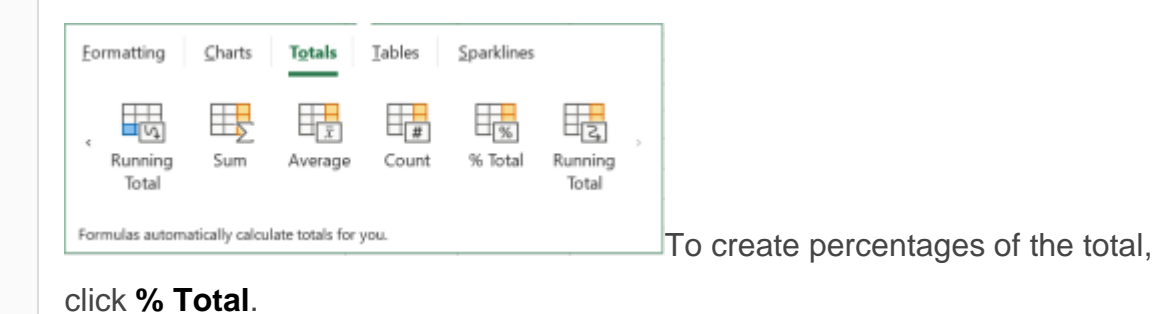

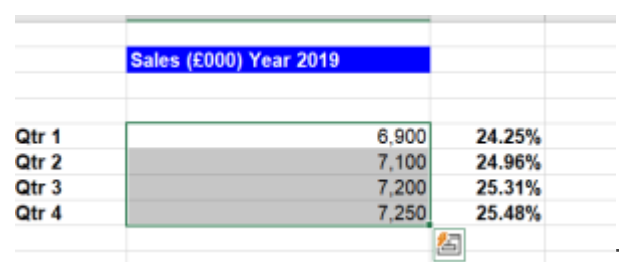

[T](https://ifonlyidknownthat.files.wordpress.com/2020/05/quick-analysis-4.png)o calculate a cumulative total,

# click **Running Total**.

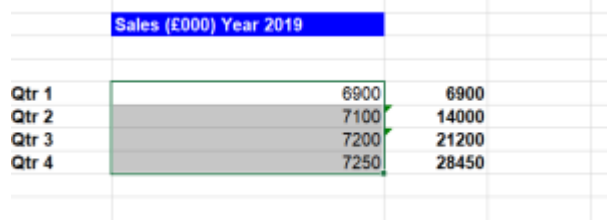

[F](https://ifonlyidknownthat.files.wordpress.com/2020/05/quick-analysis-5.png)ind out more about our **[Excel](http://www.archwayct.co.uk/microsoft-office-training/microsoft-excel-training)** 

## **[training](http://www.archwayct.co.uk/microsoft-office-training/microsoft-excel-training)**.

# **Online Training Sessions**

Since it is no longer feasible to do face-to-face training, we are pleased to be able to announce some interactive short training sessions.

Sessions will be conducted using WebEx or Zoom and will be limited to 6 people. Once a session is full, new dates will be released.

Training files and a meeting invitation will be sent out to participants in advance of the training session. Sessions are updated regularly **[here](http://www.archwayct.co.uk/online-training)**.

**To find out more details, ring on the mobile number at the top of this newsletter,** [email](mailto:janet@archwayct.co.uk?subject=Online%20Training)  [us](mailto:janet@archwayct.co.uk?subject=Online%20Training) **or fill in our online [contact form](http://www.archwayct.co.uk/contact)**.

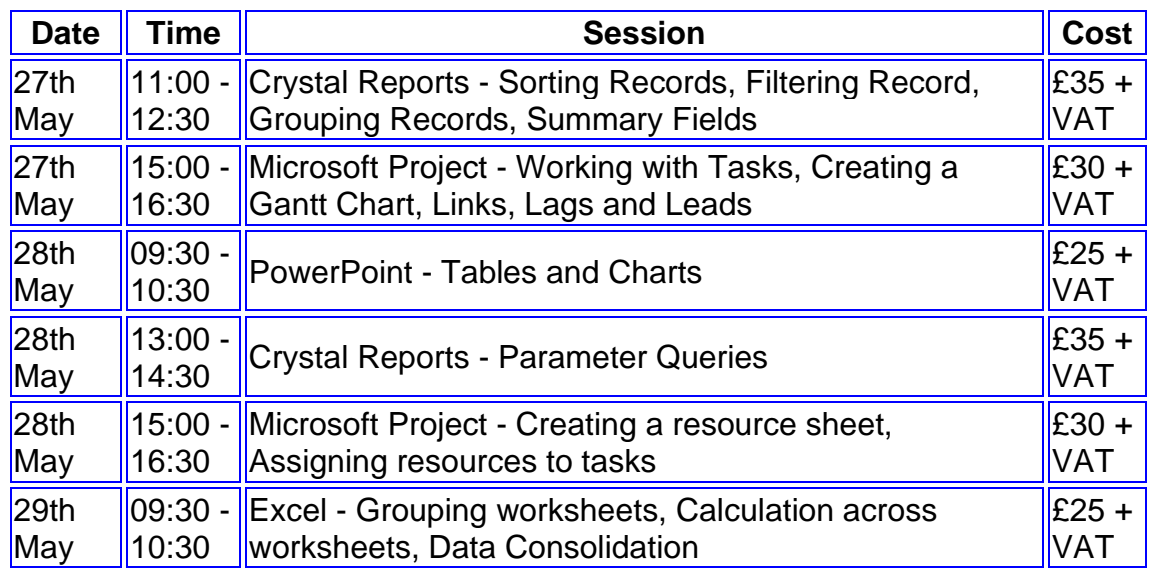

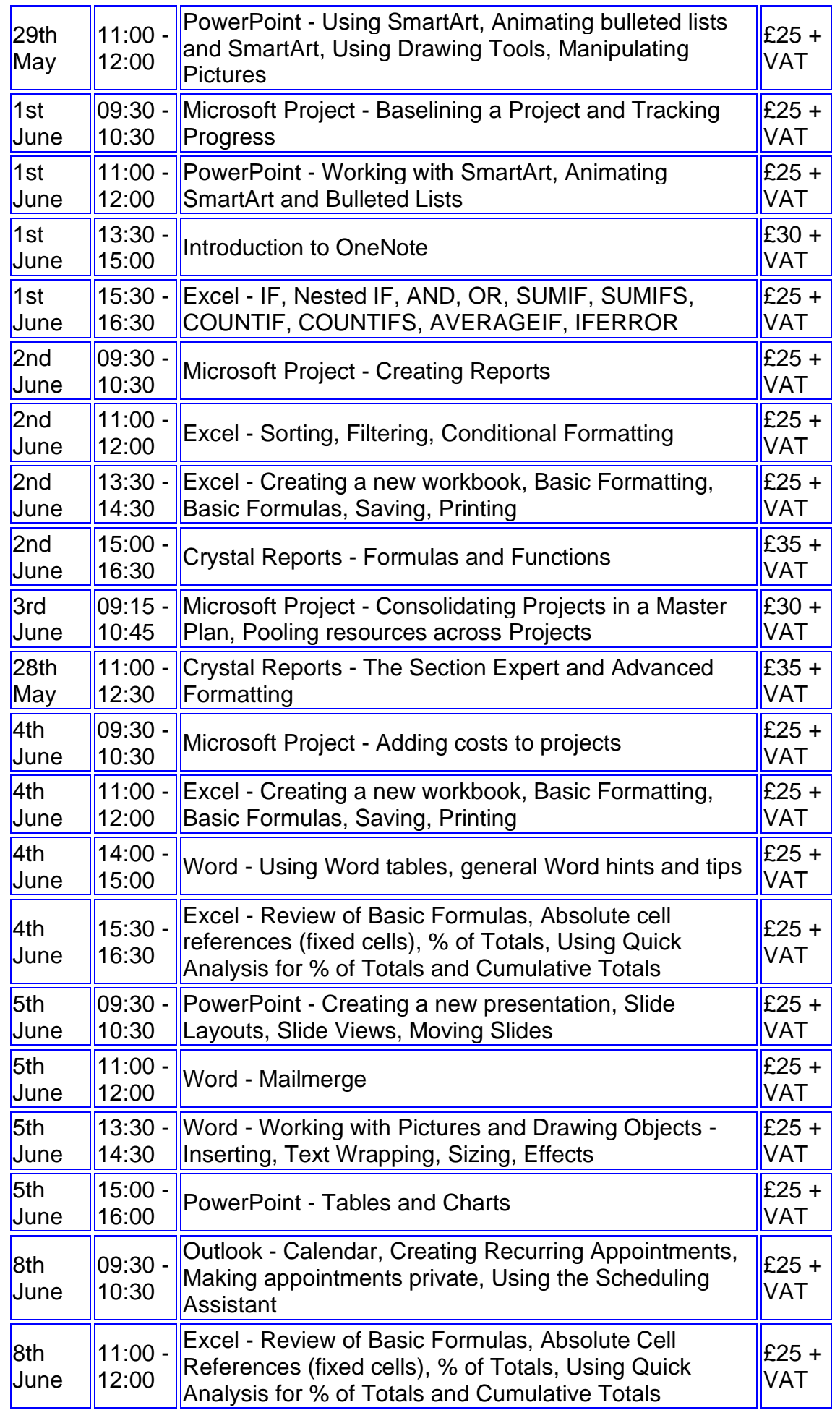

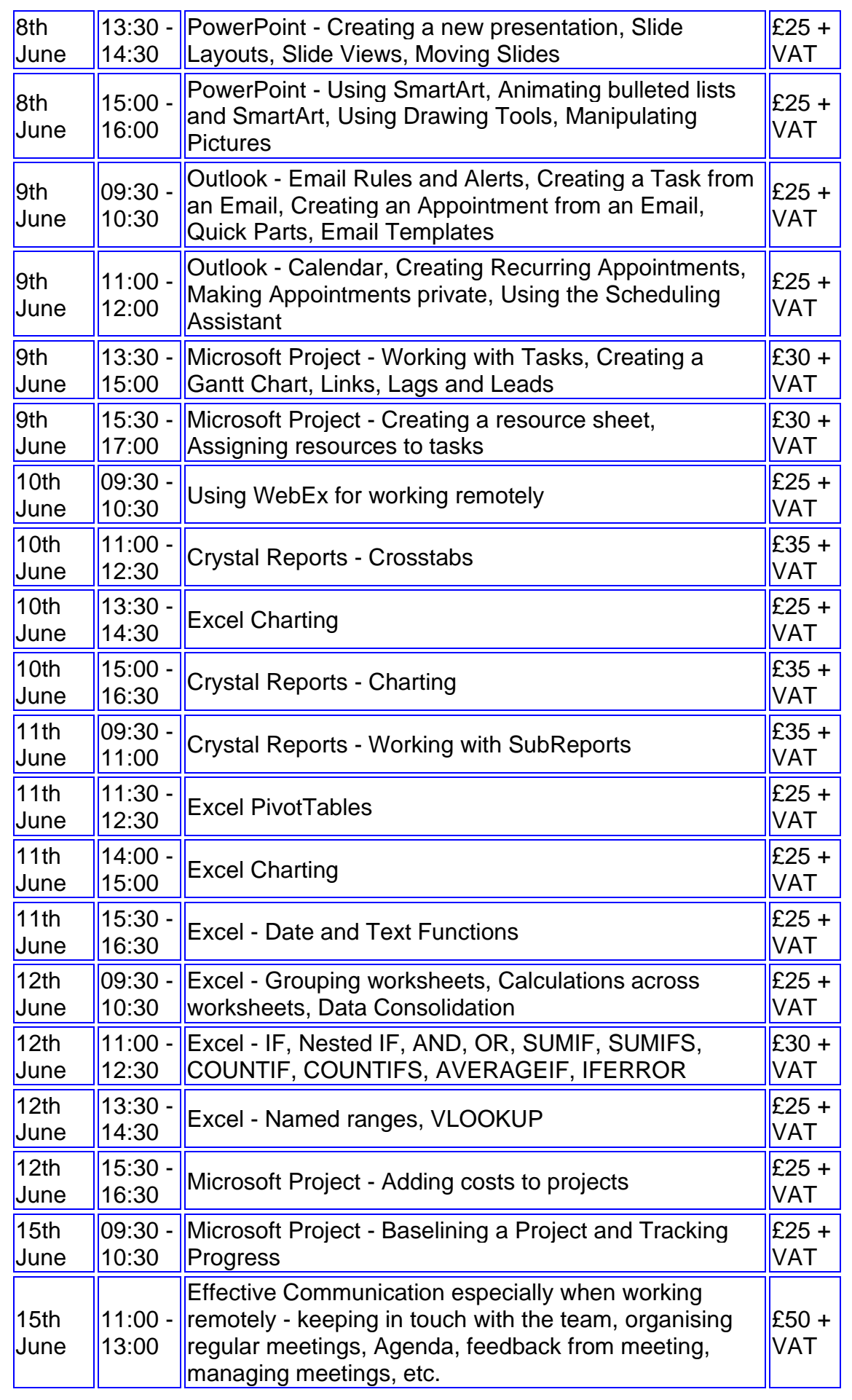

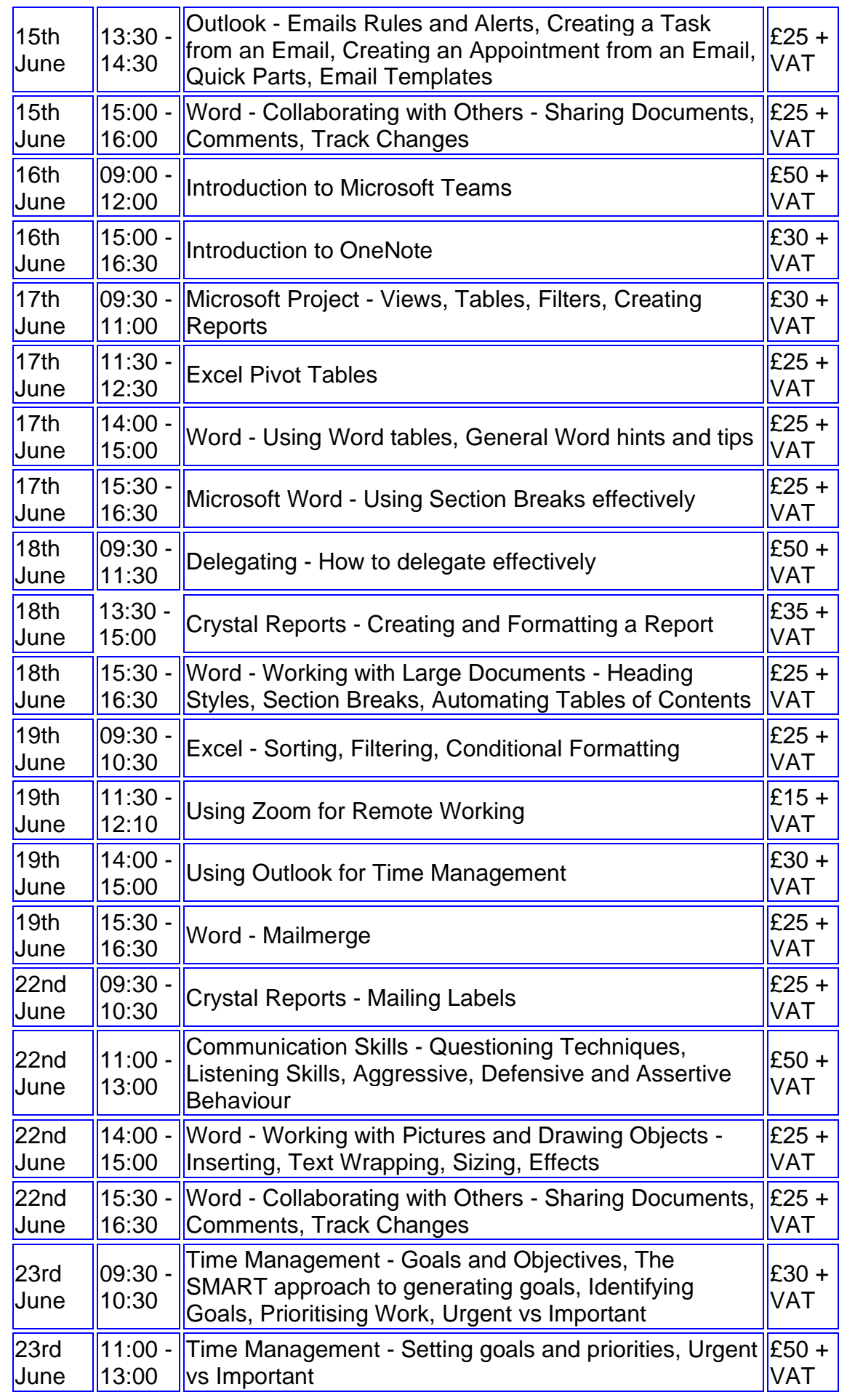

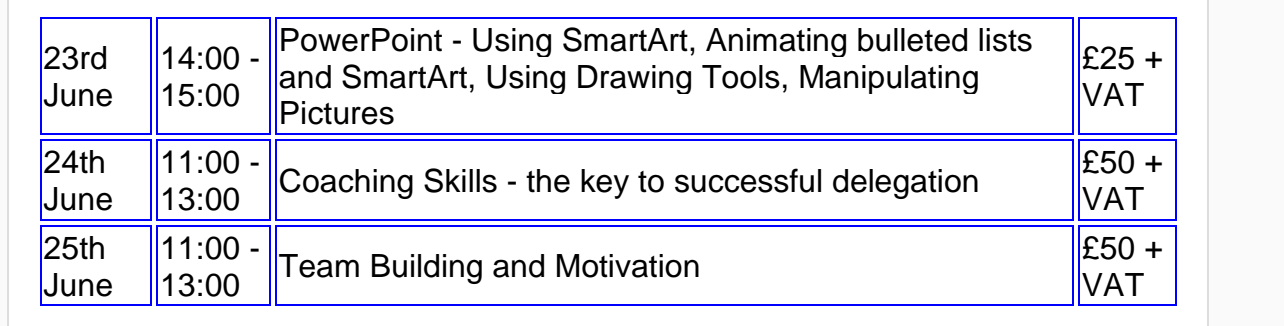

Keep well and safe.

# **Janet Donbavand**

[follow on Twitter](https://www.twitter.com/JanetDonbavand/) | friend on Facebook | [forward to a friend](http://us2.forward-to-friend.com/forward?u=57e6cd5c53ab47d556d5472c8&id=88ad9ba2ae&e=)

*Copyright © 2020* **Archway Computer Training** *All rights reserved.*

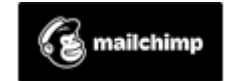

[unsubscribe from this list](https://jmdtraining.us2.list-manage.com/unsubscribe?u=57e6cd5c53ab47d556d5472c8&id=8da9f3f10e&e=&c=88ad9ba2ae) | [update subscription preferences](https://jmdtraining.us2.list-manage.com/profile?u=57e6cd5c53ab47d556d5472c8&id=8da9f3f10e&e=)